**Funcionamiento del Navegador Seguro Ceneval**

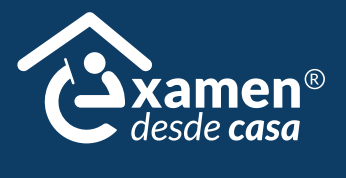

# **B. Funcionamiento del Navegador Seguro Funcionamiento del Navegador Seguro**

## **1. Descarga e instalación del navegador seguro**

Si el equipo de cómputo cuenta con las características mínimas requeridas, deberá descargar e instalar el navegador seguro, el cual le permitirá acceder a su examen.

Realice los siguientes pasos para descargarlo e instalarlo:

- 1. Encienda su computadora.
- 2. Ponga en pausa o desactive el antivirus al menos por 12 horas.
- 3. Abra su navegador de internet.
- 4. Ingrese a la página https://navegadorseguro.ceneval.edu.mx/
- 5. Descargue el navegador seguro haciendo clic en la barra "DESCARGAR NAVEGADOR SEGURO".
- 6. Seleccione la descarga.
- 7. Espere a que el navegador se descargue e instale. En la pantalla se mostrará el logotipo mientras se efectúa el proceso.

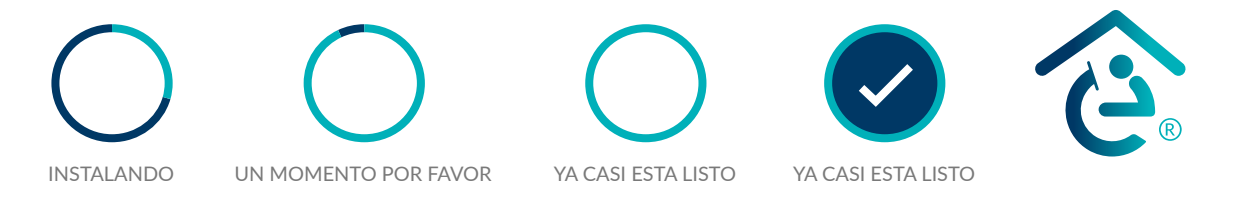

8. Al finalizar la instalación del navegador seguro visualizará la siguiente pantalla, lo que indica que el proceso ha concluido.

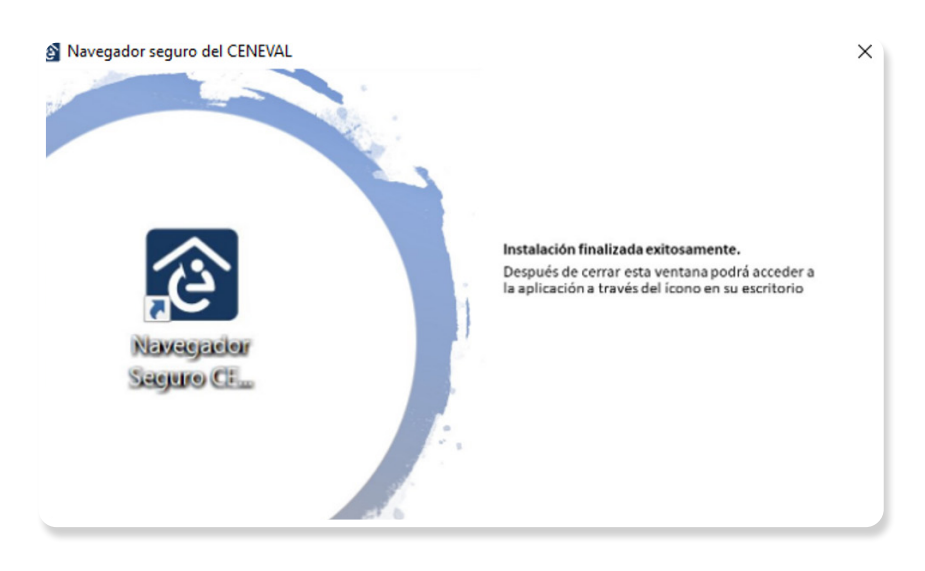

9. Ubique el ícono del navegador seguro en el escritorio de la computadora o la carpeta de descargas.

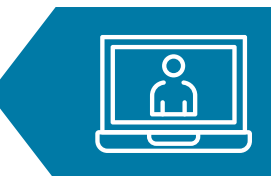

En algunos equipos de cómputo se deberán dar accesos y permisos específicos para la descarga y la instalación del nuevo *software*; en este caso, deberá contar con los permisos de administrador correspondientes.

Para hacer uso del Navegador Seguro en equipos MAC debe arrastrar el instalador "Navegador Seguro CENEVAL (Sustentante)" a su carpeta de Aplicaciones, de lo contrario podría presentar fallos que le impidan continuar con el proceso.

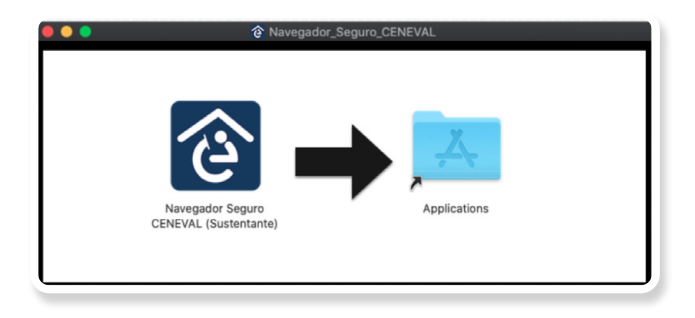

## **2. Verificación del equipo de cómputo**

Es necesario que verifique que el equipo de cómputo que utilizará para realizar el examen es compatible con el navegador seguro. Con la finalidad de detectar y prevenir cualquier problema de instalación y uso de dicho navegador, deberá realizar el proceso de verificación con suficiente anticipación.

- 1. Cierre todas las aplicaciones de su computadora (correo, navegador, chat, redes sociales, YouTube, Word, Excel, Skype, entre otras).
- 2. Verifique que no haya aplicaciones funcionando en segundo plano; si las hay, ciérrelas desde el Administrador de tareas.
	- › Acceda al Administrador de tareas presionando *Ctrl+Alt+Supr*.

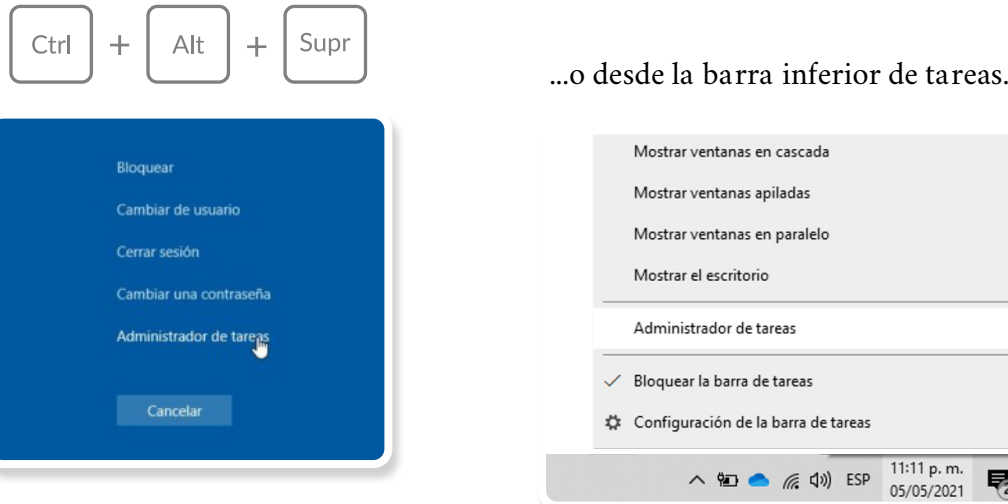

**Examen desde casa** · Guía de aplicación EGEL Plus | 14

› Seleccione la aplicación a cerrar y de clic en el botón "Finalizar tarea".

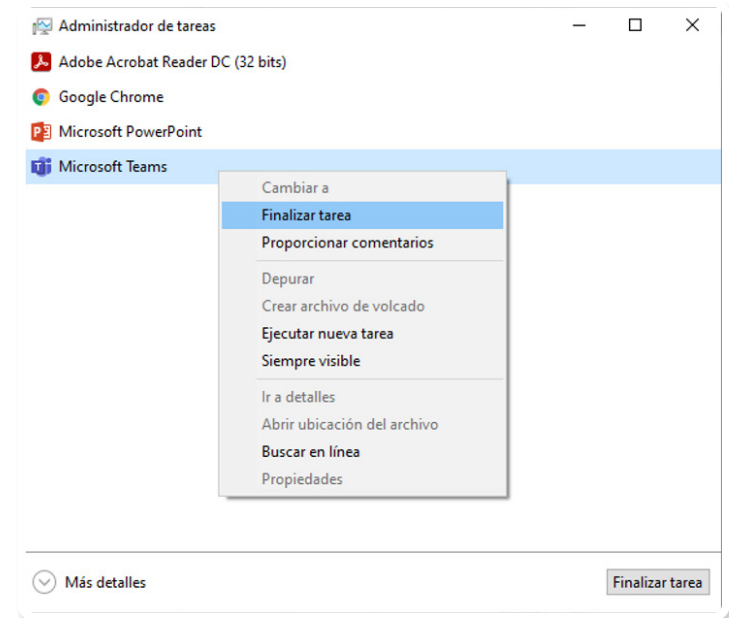

3. Ponga en pausa o desactive el antivirus al menos por 12 horas.

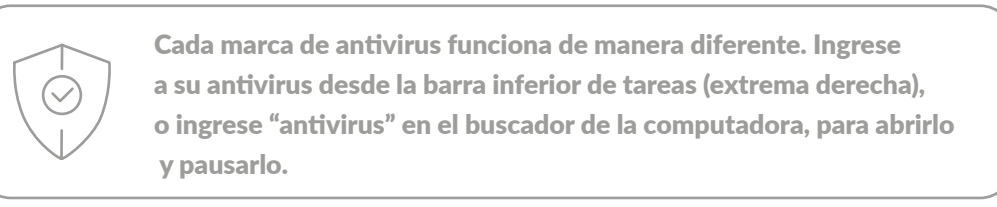

- 4. Abra el navegador seguro descargado e instalado previamente.
- 5. Si la computadora usa sistema operativo Windows deberá hacer clic derecho sobre el ícono del navegador seguro y seleccionar la opción *Ejecutar como administrador* y dar los permisos necesarios.

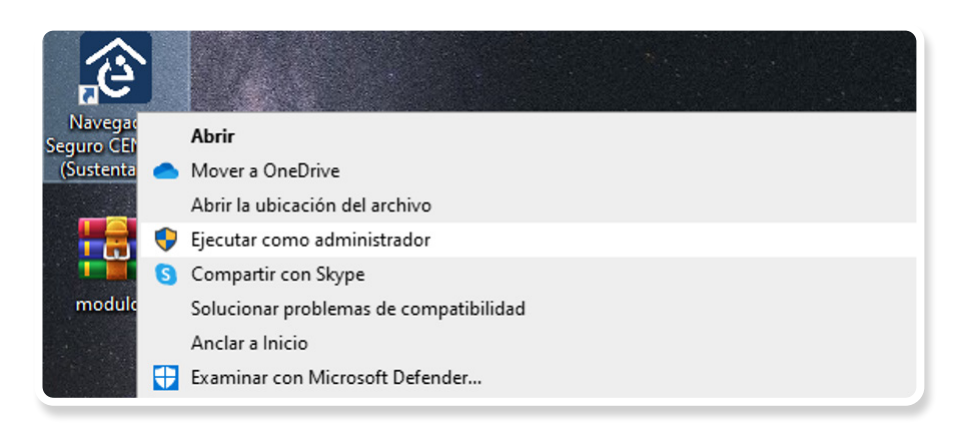

- 6. Para ingresar al sistema, transcriba el folio y la contraseña que recibió por correo electrónico.
- 7. Presione el botón "Ingresar al sistema".

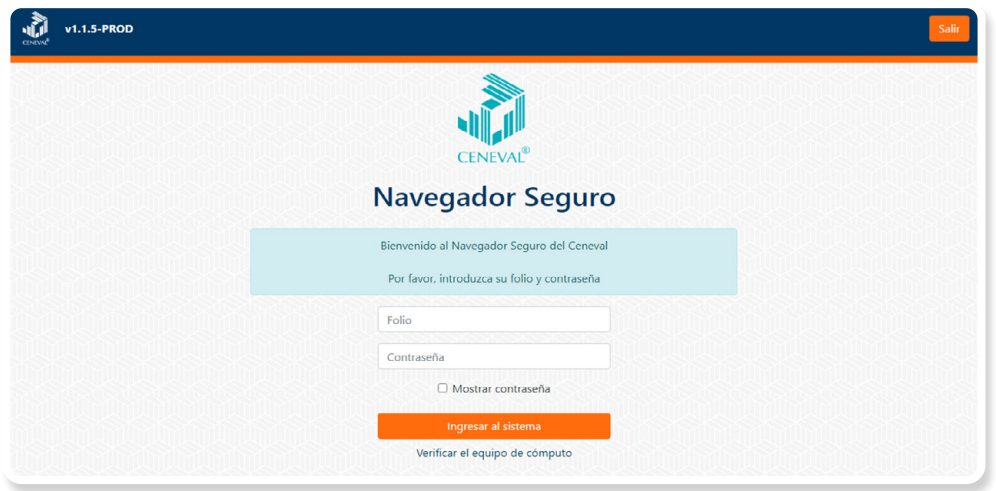

8. Lea cuidadosamente y confirme el aviso de privacidad dando clic en la casilla de verificación y presione el botón "Continuar".

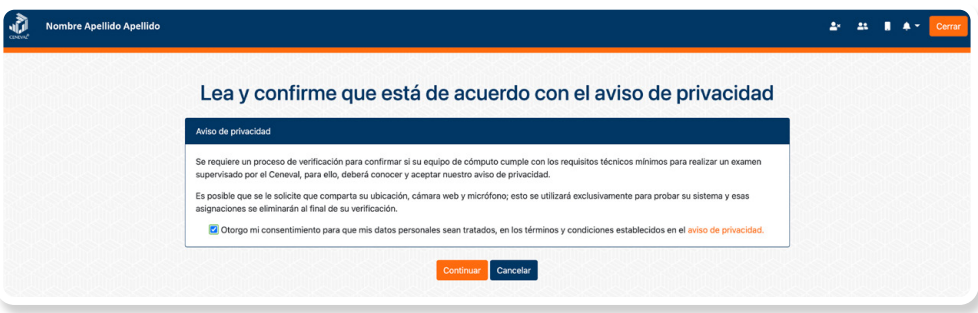

- 9. Desconecte audífonos y dispositivos *bluetooth*.
- 10. Permita al sistema acceder a los dispositivos periféricos (cámara, micrófono, ubicación y red) presionando el botón "Permitir".

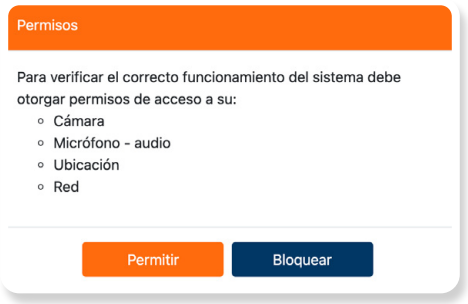

11. Verifique las características del equipo de cómputo seleccionando la cámara y el micrófono que utilizará (el sistema mostrará aquellos que detecte en automático) y presione el botón "Iniciar prueba".

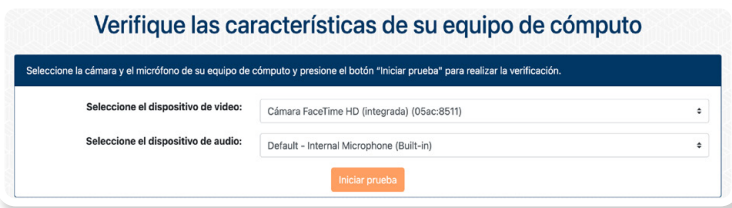

12. El sistema comenzará a realizar la verificación; al finalizar le mostrará alguno de los siguientes resultados.

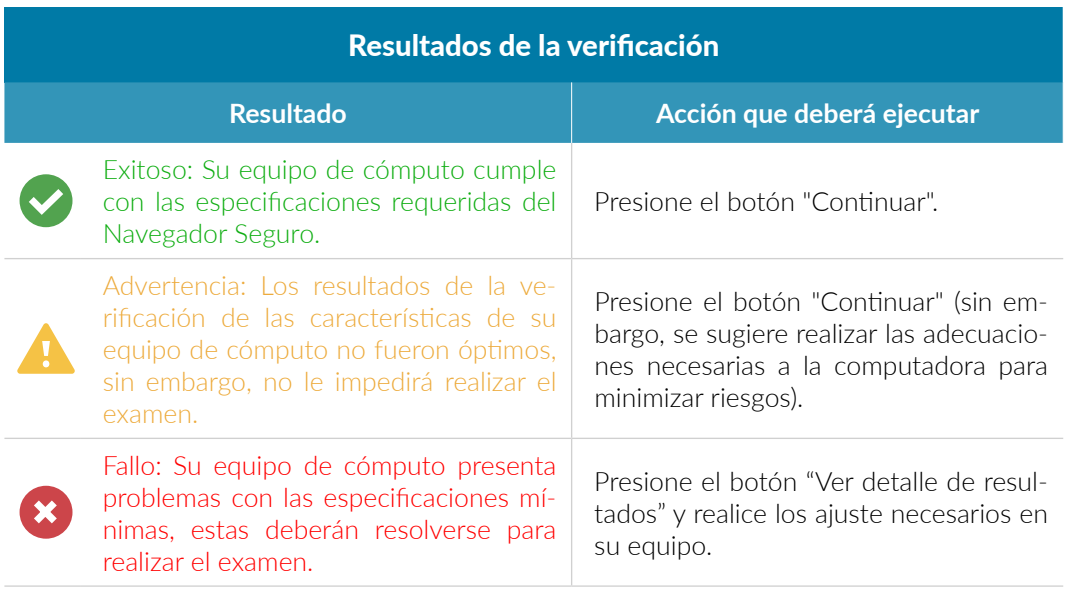

Si la verificación del equipo pasa sin errores (mensaje en color verde) o únicamente detecta advertencias (mensaje en color amarillo), usted podrá continuar con el proceso presionando el botón "Continuar". En caso contrario (mensaje en color rojo), deberá realizar los ajustes necesarios en el equipo de cómputo.

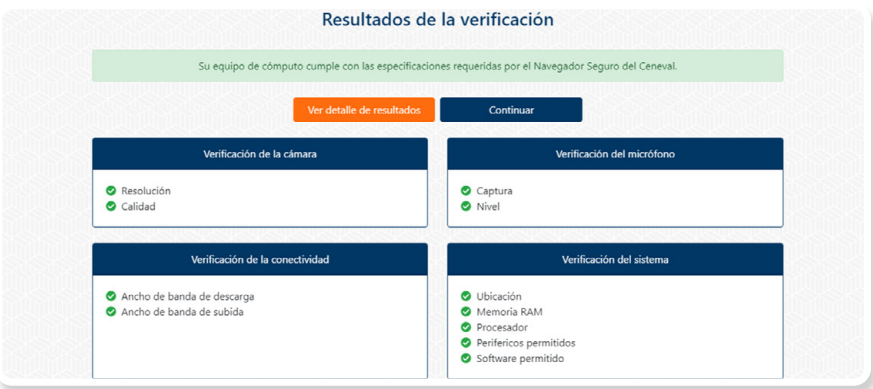

Si su equipo de cómputo presenta fallas durante la verificación, presione el botón "Ver detalle de resultados" para conocer de manera puntual los problemas que se presentan.

El Ceneval pone a su disposición una *wiki* que integra una serie de situaciones frecuentes y la manera de solucionarlas: https://www.ceneval.edu.mx/examen-desde-casa

También puede comunicarse, en la fecha y horario indicado, al teléfono de soporte que recibió en el correo electrónico con sus datos de acceso al examen.

Si su equipo de cómputo no es compatible, puede utilizar el de otra persona; en este caso, verifique que cuenta con los permisos de administrador necesarios para descargar el *software* y realizar cualquier ajuste.

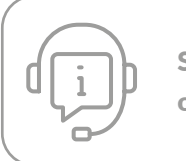

Si tiene problemas durante la verificación, consulte la *wiki* de Ceneval o llame al teléfono de soporte.

## **3.** Verificación del nivel de audio del micrófono

1. Presione el botón "Grabar audio".

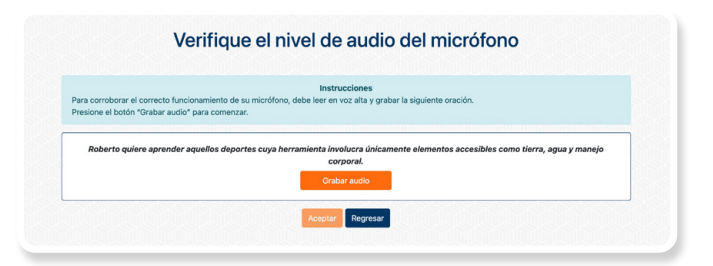

- 2. Lea en voz alta la oración que se muestra en la pantalla.
- 3. Transcurrido el lapso de grabación, el sistema le permitirá reproducirla. Si está satisfecho con la grabación, presione el botón "Verificar audio"; de lo contrario, presione el botón "Volver a grabar audio" y repita el proceso.

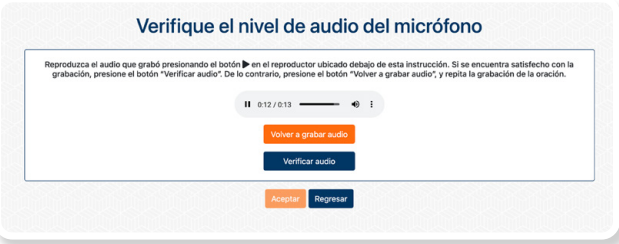

- 4. El sistema verificará el nivel de audio del micrófono.
- 5. Si el sistema detecta problemas con la grabación, le enviará un mensaje de aviso; en este caso, puede repetir el proceso presionando el botón "Volver a grabar audio".
- 6. Presione el botón "Aceptar".

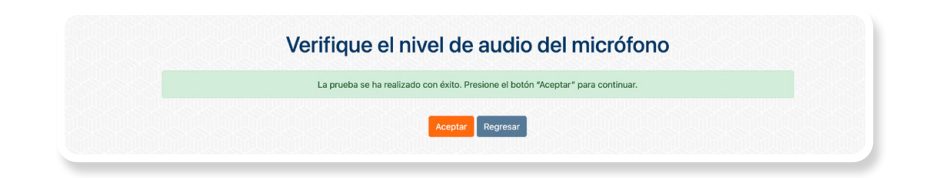

#### **4. Requerimientos legales del sistema**

- 1. Lea cuidadosamente los términos de uso del navegador seguro.
- 2. En caso de estar de acuerdo con los términos y las condiciones, dé clic en la casilla de verificación.
- 3. Presione el botón "Aceptar".

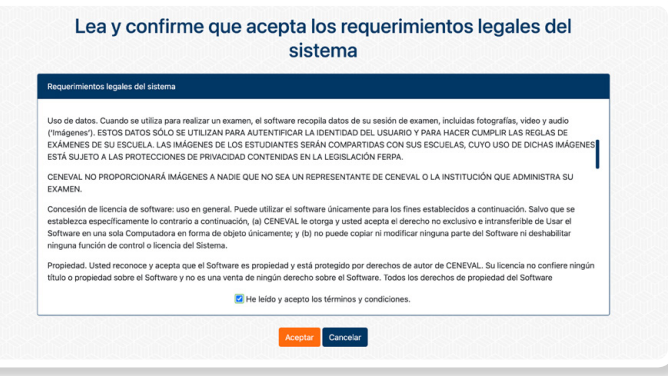

#### **5.** Instrucciones para la autenticación

- 1. Lea cuidadosamente los pasos para autenticar su identidad.
- 2. En caso de estar de acuerdo con las instrucciones, dé clic en la casilla de verificación.
- 3. Presione el botón "Confirmar instrucciones".

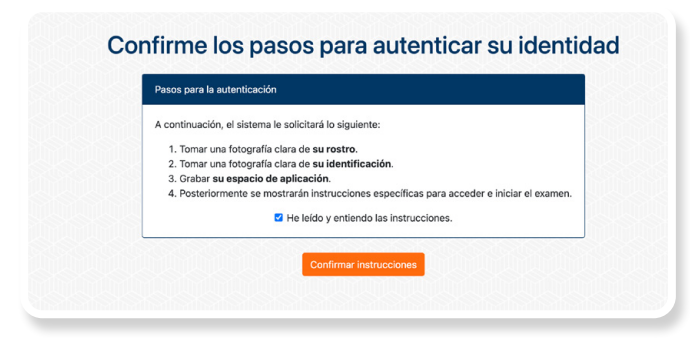

### **6. Captura de rostro**

- 1. Retire cualquier accesorio que dificulte la verificación de su identidad (lentes oscuros, gorra, sombreros, accesorios voluminosos, portagafetes, relojes, pulseras, collares, etcétera).
- 2. Centre su rostro frente a la pantalla de tal manera que se vea completo; apóyese en las guías que se presentan en la ventana.
- 3. Presione el botón "Capturar".

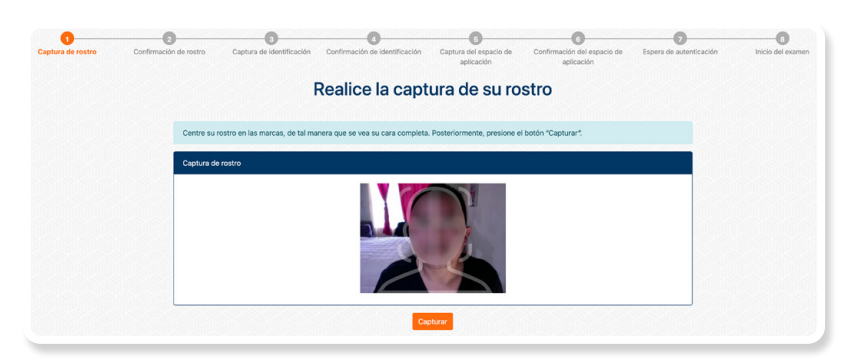

- 4. Asegúrese de que su rostro se vea completo y bien iluminado.
- 5. Si se encuentra satisfecho con la captura, presione el botón "Confirmar captura"; de lo contrario, presione el botón "Volver a capturar" y repita el proceso.

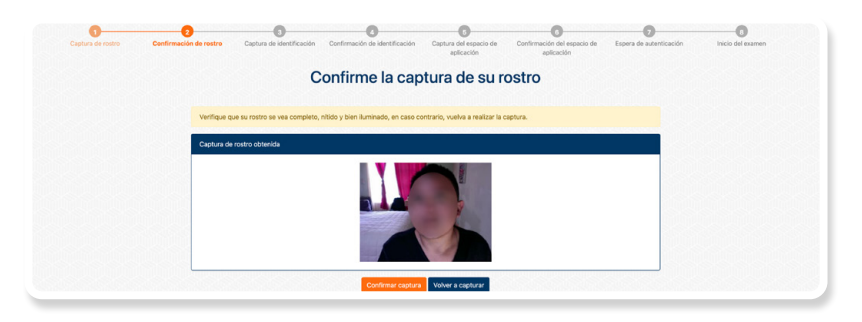

#### **7. Captura de identificación**

- 1. Tenga a la mano la identificación permitida (ver apartado A.3).
- 2. Dé clic en la casilla de verificación que corresponde a su edad y presione el botón "Continuar".

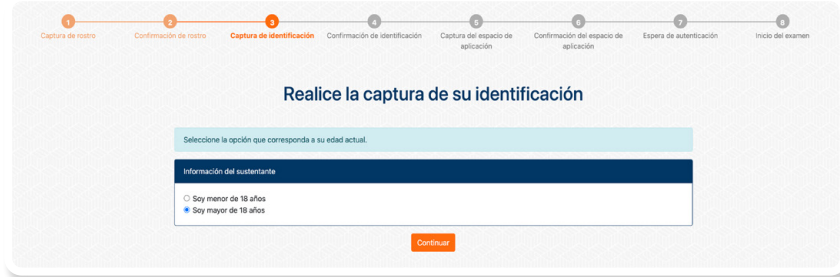

3. Dé clic en la casilla de verificación que corresponde a la identificación que presentará y presione el botón "Continuar".

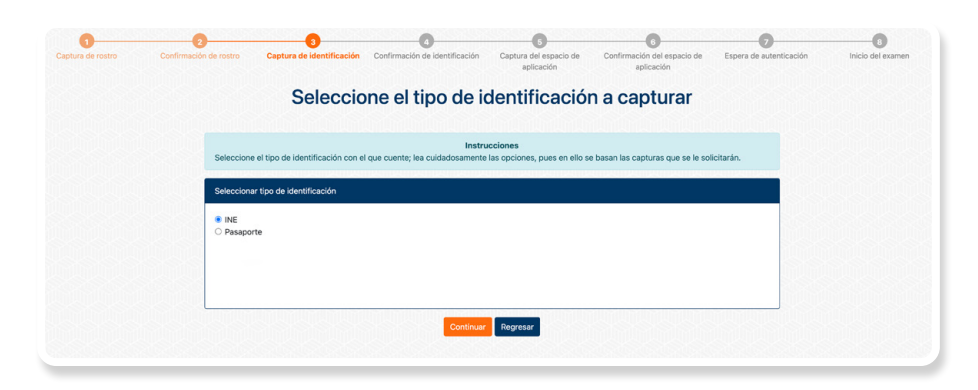

- 4. Los sustentantes menores de 18 años, deberán presentar la identificación del padre, madre, tutor o tutora.
- 5. Para la captura del frente, centre su identificación de tal manera que quede totalmente dentro del recuadro; tenga cuidado de que sus dedos no cubran su fotografía o la información.
- 6. Presione el botón "Capturar".

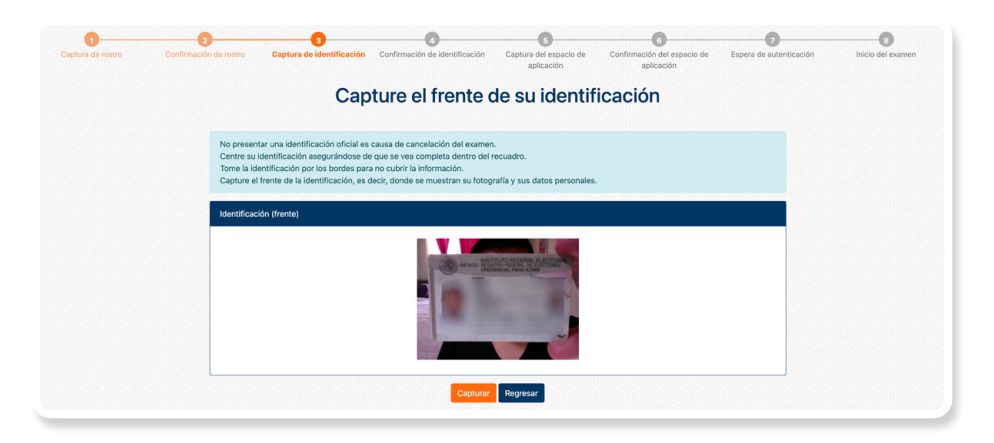

7. Para la captura del reverso, centre su identificación de tal manera que quede totalmente dentro del recuadro; tenga cuidado de que sus dedos no cubran su fotografía o la información.

8. Presione el botón "Capturar". En caso de que su identificación no tenga información en el reverso, presione el botón "Omitir captura".

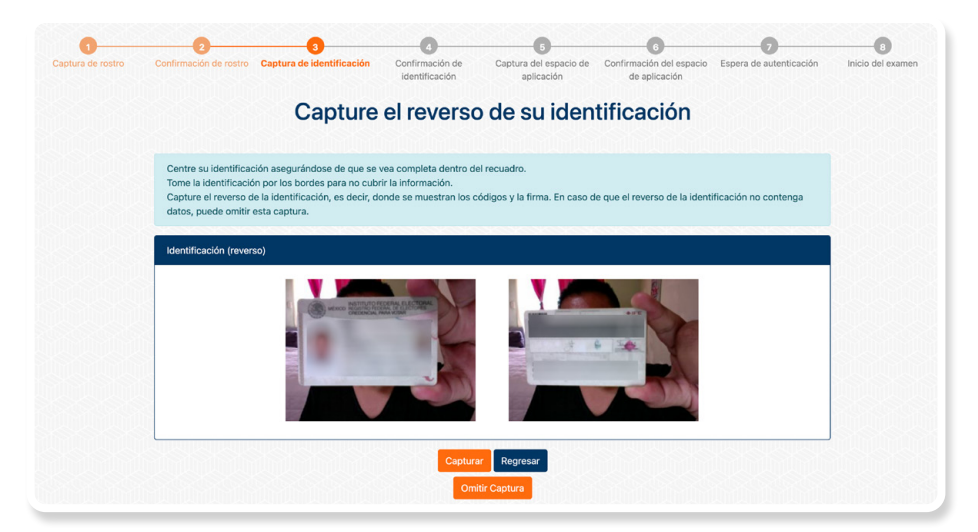

- 9. Los sustentantes menores de 18 años, después de capturar la identificación del padre, madre, tutor o tutora, deberá capturar su propia identificación.
- 10. En caso de que para realizar su examen le sea requerido presentar un documento complementario, presione "Realizar captura adicional".

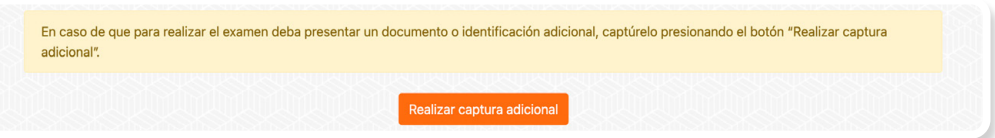

- 11. Se mostrarán las capturas obtenidas.
- 12. El navegador detectará el nombre en la identificación y lo comparará con el nombre de su registro.
- 13. Si lo considera necesario, repita el proceso presionando el botón "Volver a capturar"; si las capturas son correctas, presione el botón "Confirmar capturas" para terminar este proceso.

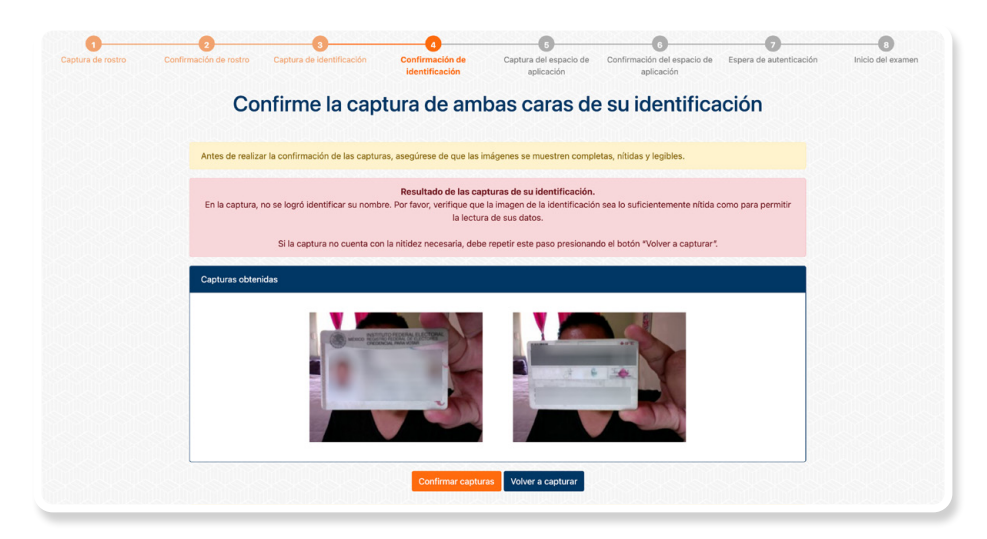

#### **8.** Grabación del espacio de aplicación

- 1. Presione el botón "Empezar captura".
- 2. Comience a mover su cámara, el punto de partida es el frente de su equipo de cómputo.
- 3. Recorra el espacio de aplicación haciendo una grabación de 360° en el sentido de las manecillas del reloj, abarcando todo su entorno: escritorio (arriba, abajo), paredes, piso, etcétera. Si su cámara está fija, apóyese de un espejo para mostrar y grabar el lugar.
- 4. Regrese la cámara al punto donde inició la grabación.

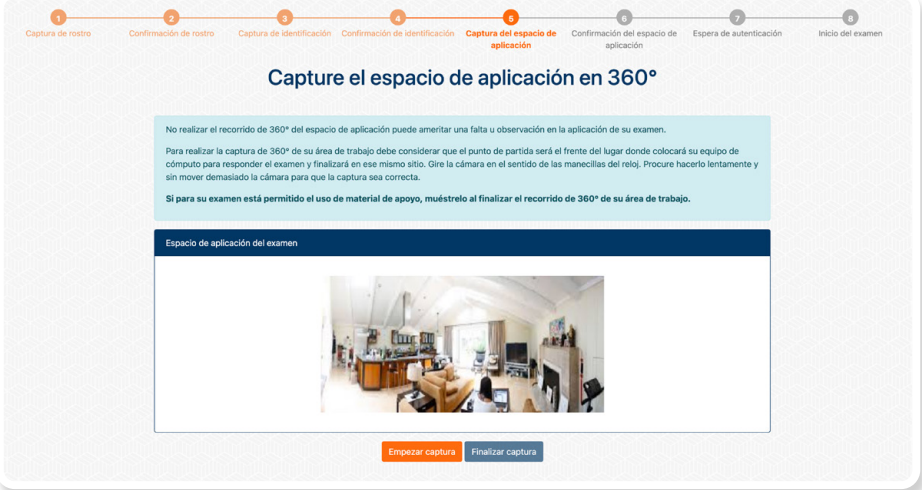

#### **2.** Grabación de los materiales permitidos (si es el caso)

Una vez que regresó la cámara al punto donde inicio la grabación:

- 1. Muestre uno a uno el material permitido (consulte el apartado A.5 de este documento).
- 2. En caso de que se permitan hojas blancas, muéstrelas una a una por ambos lados.

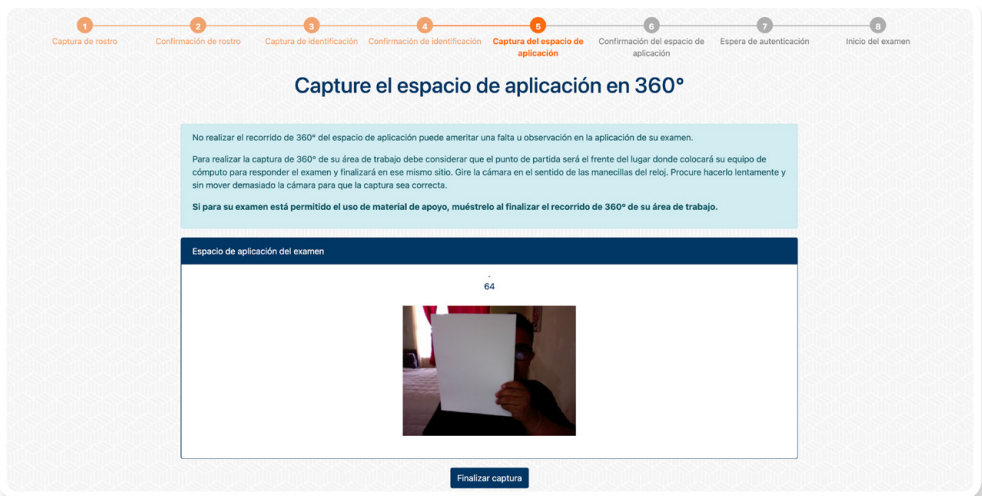

- 3. Presione el botón "Finalizar captura".
- 4. Reproduzca la grabación para verificarla.
- 5. Si se encuentra satisfecho con la grabación del espacio de aplicación y los materiales permitidos presione el botón "Confirmar captura"; de lo contrario, presione el botón "Volver a capturar" y repita el proceso.

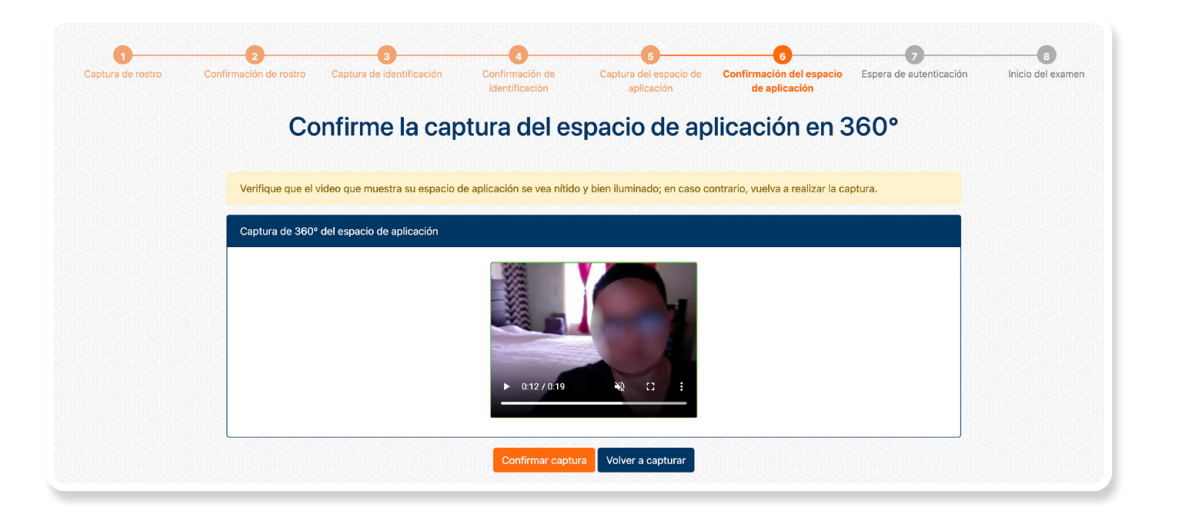

**Funcionamiento del Navegador Seguro Ceneval**

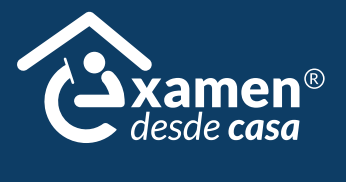